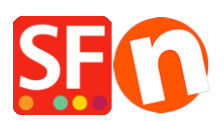

[Wissensdatenbank](https://shopfactory.deskpro.com/de/kb) > [Zahlungsmöglichkeiten](https://shopfactory.deskpro.com/de/kb/payment-settings) > [Einrichten einer](https://shopfactory.deskpro.com/de/kb/articles/setting-up-sofort-berweisung-sofortbanking-payment-in-my-shop) [Sofortüberweisung/Sofortbanking-Zahlung in meinem Shop](https://shopfactory.deskpro.com/de/kb/articles/setting-up-sofort-berweisung-sofortbanking-payment-in-my-shop)

## Einrichten einer Sofortüberweisung/Sofortbanking-Zahlung in meinem Shop

Elenor A. - 2021-12-08 - [Zahlungsmöglichkeiten](https://shopfactory.deskpro.com/de/kb/payment-settings)

## **A. SOFORT Überweisung Projekt einrichten und konfigurieren**

Ein Projekt einrichten

Nach der Registrierung Ihres Händlerkontos müssen Sie ein neues Projekt einrichten. Sie finden es unter "Projekte/Neues Projekt".

- 1) Gehen Sie auf www.sofort.com
- 2) Klicken Sie auf "Online-Anbieter".
- 3) Melden Sie sich mit den Daten Ihres Händlerkontos an.
- 4) Klicken Sie auf "Projekte/Neues Projekt".

Sobald Sie ein Projekt erstellt haben, sollten Sie eine Projekt-ID erhalten und es dann speichern;

5) Bearbeiten Sie Ihr Projekt

Aktivieren Sie in den Grundeinstellungen -> Allgemeine Einstellungen das Kontrollkästchen "Testmodus".

Geben Sie die Dankeschön-URL ein

Der Link für eine erfolgreiche Transaktion sollte lauten:

<http://www.myshop.com/contents/lang/thankyou.html>

wobei,

**<myshop>** Ihre eigene Domain ist

**<lang>** ist die Hauptsprache Ihres Shops, zum Beispiel de oder en-us

Geben Sie die URL "Transaktion fehlgeschlagen" ein

Abgebrochene Transaktion Link sollte sein:

<http://www.myshop.com/contents/lang/unsuccessful.html>

wobei,

<myshop> Ihre eigene Domain ist

<lang> ist die Hauptsprache Ihres Shops, zum Beispiel de oder en-us

Automatische Weiterleitung sollte angekreuzt sein.

6) Unter Erweiterte Einstellungen & Benachrichtigungen

Neue HTTP-Benachrichtigung hinzufügen, wählen Sie http

Markieren Sie "Aktiviert".

Wählen Sie die Optionsschaltfläche POST

Geben Sie diese Benachrichtigungs-URL ein: (Rückruf-URL)

[https://www.globecharge.com/webshop/directebanking\\_callback.cgi](https://www.globecharge.com/webshop/directebanking_callback.cgi)

7) In den erweiterten Einstellungen -> Projektpasswort und Eingabe prüfen

\* Setzen Sie Ihr Projektpasswort

- \* Aktivieren Sie die Eingabeprüfung.
- \* Hash-Algorithmus: MD5 auswählen

Wie im Screenshot unten gezeigt:

8) Klicken Sie in ShopFactory auf die zentrale Dropdown-Schaltfläche -> "Akzeptierte Zahlungsmethoden" -> durchlaufen Sie den Einrichtungsassistenten. Wählen Sie in den Zahlungseinstellungen Ihr Land aus (Land des Händlerkontos) und stellen Sie sicher, dass Sie die richtigen Informationen für alle drei Parameter eingeben:

- Kunden-ID

- Projekt-ID

- Projekt-Passwort

- Schließen Sie den Einrichtungsassistenten ab.

Für ShopFactory Total Care-Benutzer klicken Sie einfach auf die Dropdown-Liste Zentral -> Akzeptierte Zahlungsmethoden -> schließen Sie den Einrichtungsassistenten ab.

- Speichern Sie Ihren Shop und zeigen Sie ihn in einem externen Browser an

- Geben Sie eine Testbestellung auf, um die Bestellung in Ihrem Shop zu simulieren

- Sobald Ihr Shop bereit ist, "live" zu gehen, gehen Sie zurück zum Zahlungseinrichtungsassistenten, Dropdown Zentral -> Akzeptierte Zahlungsmethoden -> deaktivieren Sie das Kontrollkästchen "Testmodus".

- Speichern und veröffentlichen Sie Ihren Shop, damit die Änderungen online hochgeladen werden.